# KASUTUSJUHEND EASYSTART WEB

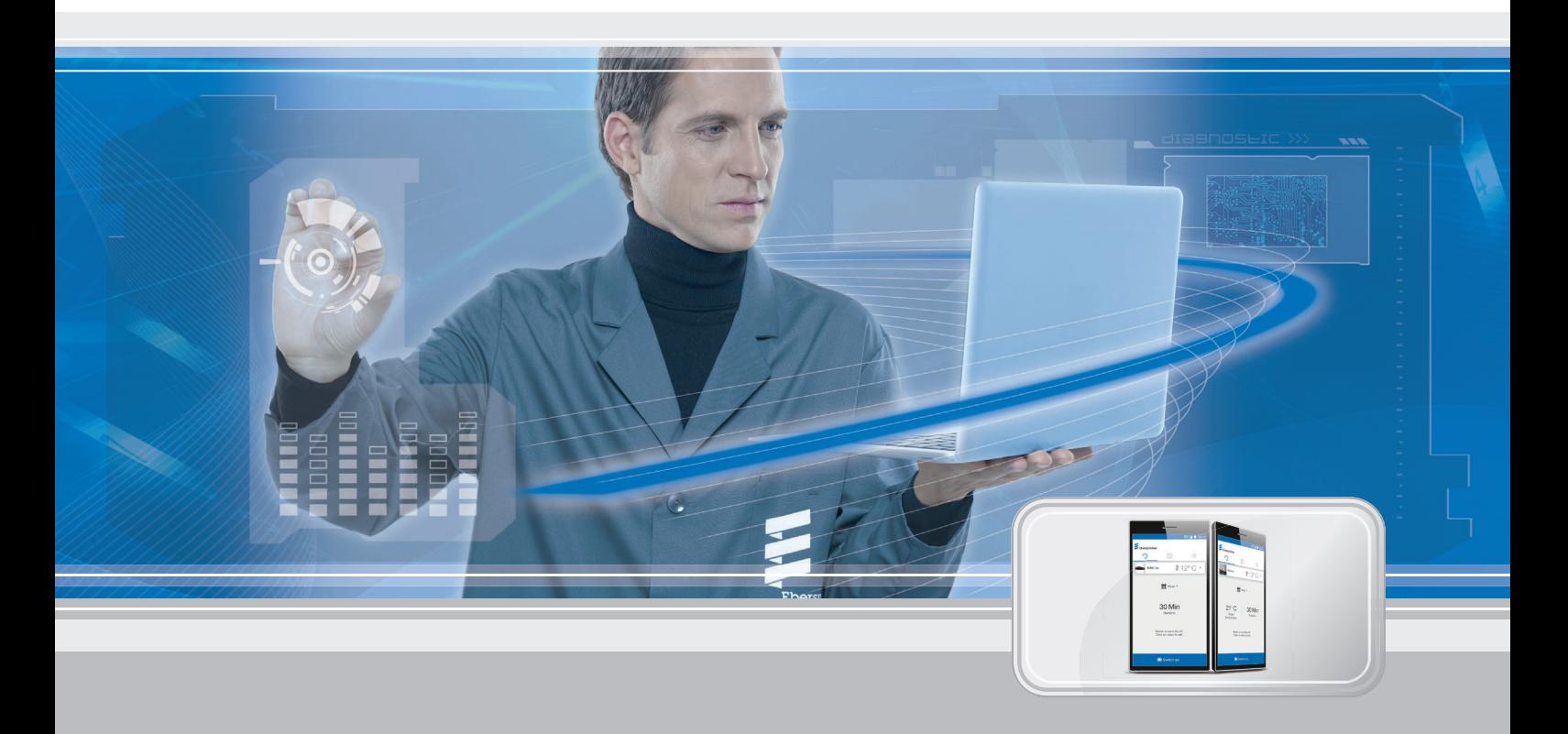

### **Veebipõhine juhttarkvara Eberspächeri kütteseadmete kasutamiseks**

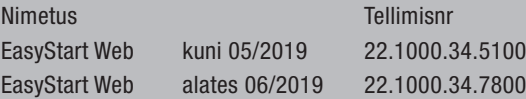

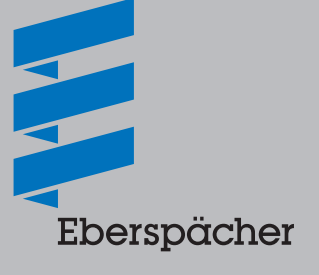

### Peatükk Peatüki nimetus

lk Peatüki sisu

### **1 Sissejuhatus**

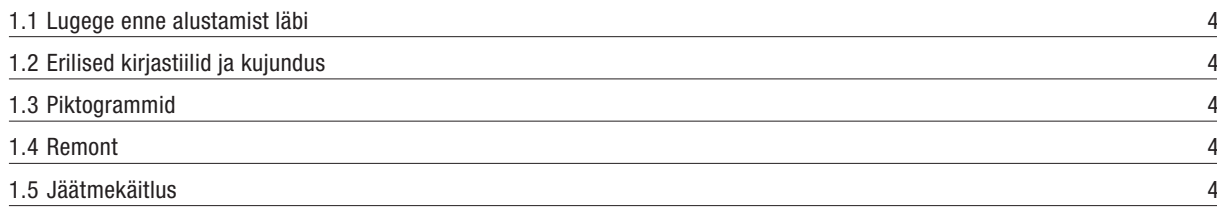

### **2 Oluline teave**

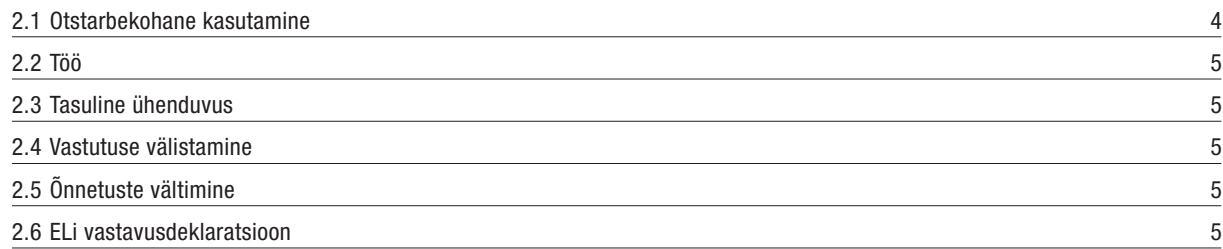

### **3 Omadused**

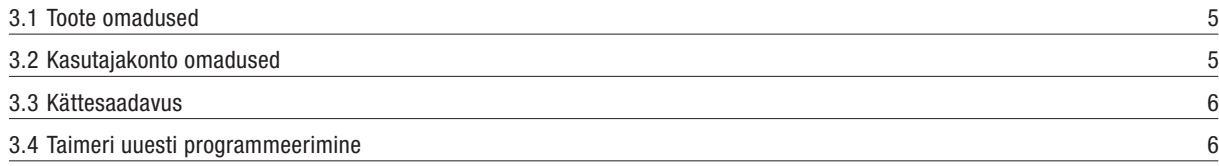

### **4 Põhihäälestus**

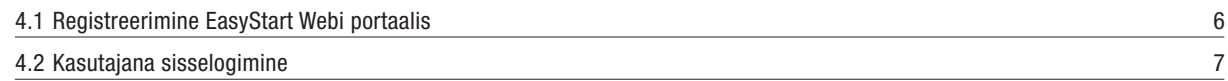

### **5 Veebirakenduse kasutamine**

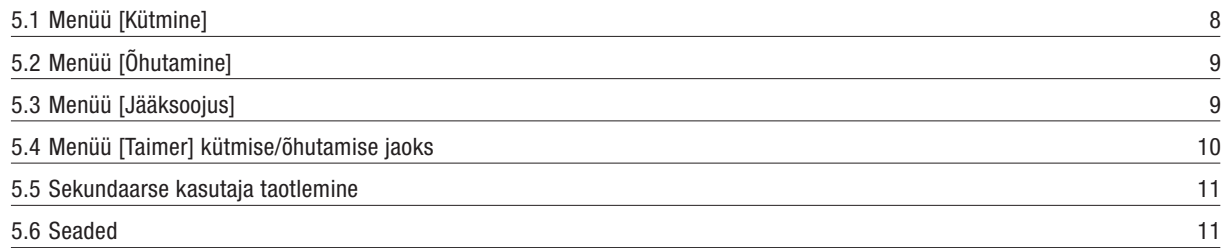

### **6 Nutitelefoni rakenduse kasutamine**

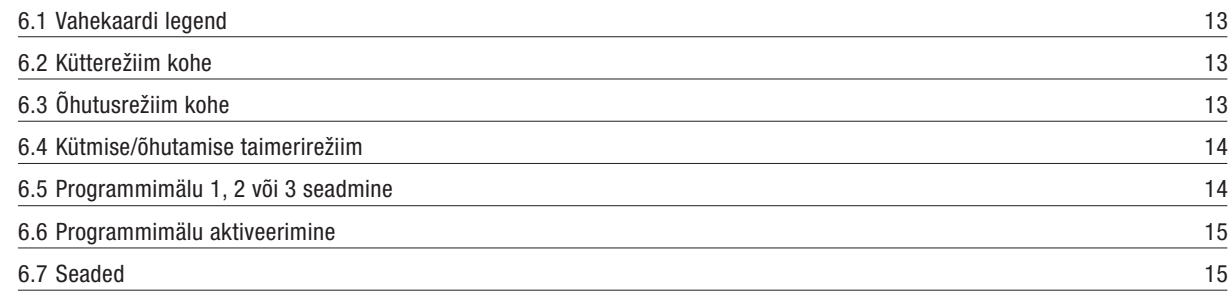

**9 Teenindus**

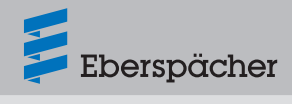

## **7 Nutikella rakenduse kasutamine**

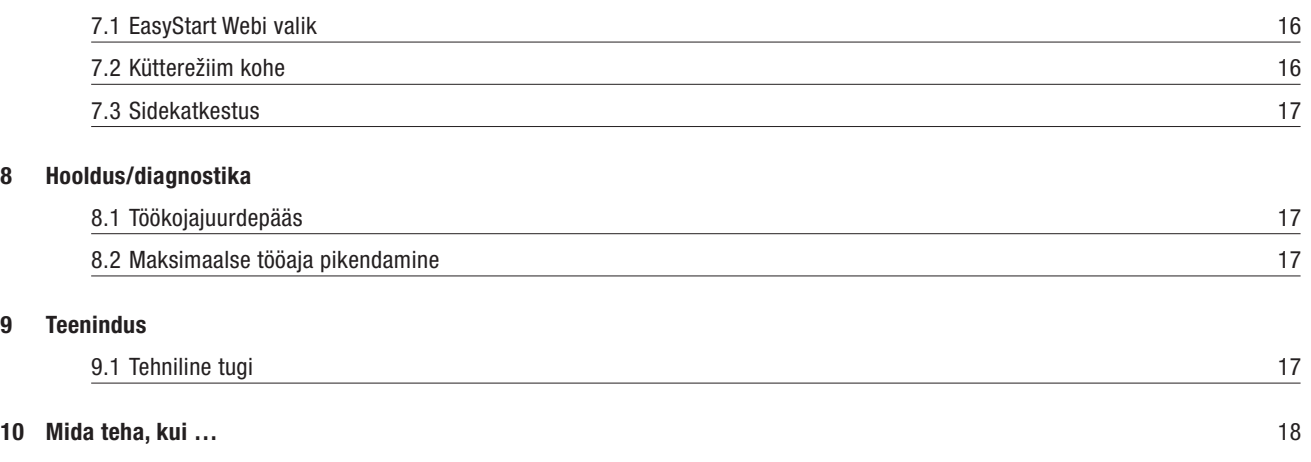

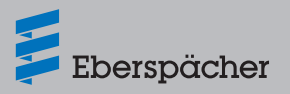

## **1 Sissejuhatus**

### 1.1 Lugege enne alustamist läbi

Lugege enne kasutuselevõttu see kasutusjuhend hoolikalt läbi ja hoidke hilisemaks kasutamiseks hoolikalt alles. Dokument sisaldab kasutamise jaoks vajalikku olulist teavet. See kasutusjuhend on salvestatud kaasasolevale CD-le ning seda saab ka aadressil www.eberspaecher.com vaadata ja alla laadida.

### 1.2 Erilised kirjastiilid ja kujundus

Selles juhendis tõstetakse erinevaid asjaolusid esile eriliste kirjastiilide ja piktogrammidega. Nende tähenduse ja vastava tegutsemisjuhise leiate järgmistest näidetest.

### **1.2.1 Loendid**

- See punkt  $($ .) tähistab loendit või toimingut, mille juhatab sisse pealkiri.
	- Kui punktile järgneb servast kaugemal asuv kriips (–), kuulub see loend/toiming musta punkti alla.

### **1.2.2 Ristviited**

Allajoonitud sinine tekst tähistab ristviidet, millele saab PDF-vormingus klõpsata. Seejärel kuvatakse tekstis nimetatud koht dokumendis.

### 1.3 Piktogrammid

### $\vert$  § **Eeskiri!**

See viide osutab mõnele seadusesättele. Selle seadusesätte eiramine muudab kütteseadme tüübikinnituse ja garantii kehtetuks ning välistab firma Eberspächer Climate Control Systems GmbH & Co. KG. vastutuse.

# **Oht!**

"Oht" viitab olukorrale, mis võib vahetult põhjustada surma või raskeid vigastusi, kui seda olukorda ei väldita.

See nool tähistab vastavaid meetmeid vahetu ohu kõrvaldamiseks.

# **Hoiatus!**

"Hoiatus" viitab olukorrale, mis võib põhjustada surma või raskeid vigastusi, kui seda olukorda ei väldita.

 $\rightarrow$  See nool tähistab vastavat meedet võimaliku ohu kõrvaldamiseks.

# **Ettevaatust!**

"Ettevaatust" viitab olukorrale, mis võib põhjustada tühiseid või kergeid vigastusi või seadmekahjustusi, kui seda olukorda ei väldita.  $\rightarrow$  See nool tähistab vastavat meedet võimaliku ohu kõrvaldamiseks.

## **Märkus**

See viide annab kasutussoovitusi ja kasulikke nõuandeid toote käitamiseks, paigaldamiseks ja remontimiseks.

### 1.4 Remont

EasyStart Webi juhtelementi ei tohi remontida. Selle eiramise korral kaotab garantii kehtivuse ja välistatakse firma Eberspächer Climate Control Systems GmbH & Co. KG vastutus.

### 1.5 Jäätmekäitlus

Andke toode kehtivate eeskirjade kohaselt jäätmekäitlusse.

## **2 Oluline teave**

### 2.1 Otstarbekohane kasutamine

EasyStart Webi veebipõhise juhtelemendiga saab Eberspächeri kütteseadmeid interneti kaudu kasutada ja/või programmeerida. Seda tehakse EasyStart Webi portaalis aadressil www.myeberspaecher. com. Lisaks saab kasutada järgmisi juurdepääsusid:

- nutitelefoni rakendus (ka nutikella rakendus);
- digitaalne hääljuhitav seade (nt Amazon Echo).

# **Märkus**

- EasyStart Webi kasutamine teistsugusel otstarbel, kui tootja poolt määratud, ei ole lubatud.
- $\rightarrow$  Kasutage EasyStart Webi juhtelementi ainult ettenähtud otstarbel.
- Ärge kasutage EasyStart Webi juhtelementi, kui väärtalitluse tõttu võib tekkida oht ja/või varaline kahju.
- Ärge kasutage EasyStart Webi juhtelementi, kui võib oletada, et aktiveeritud kütteseadme ohutu töö ei ole tagatud.
- $\rightarrow$  Võtke kõiki meetmeid, et välistada volitamata taaskasutuselevõttu.
- Selle eiramise korral kaotab garantii kehtivuse ja välistatakse firma Eberspächer Climate Control Systems GmbH & Co. KG vastutus.

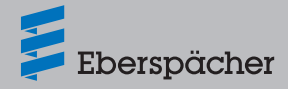

### 2.2 Töö

## **Oht!**

- Eluoht tundlike südamestimulaatorite tõttu. Raadiolained võivad südamestimulaatorite ja kuuldeaparaatide talitlust mõjutada ja häirida.
- $\rightarrow$  Laske kontrollida südamestimulaatori rikkekindlust eriarstil või kuuldeaparaadi töökindlust kuuldeaparaatide hooldusspetsialistil.
- Lämbumisoht väikeste osade tõttu. Tarvikud on väikesed osad ja lapsed võivad need alla neelata.
- $\rightarrow$  Hoidke EasyStart Webi väikeseid osi lastele kättesaamatus kohas.
- Süttimisel tule-/plahvatusoht. Kütteseadme kasutamisel süttivate gaaside, aurude, vedelike või tolmu vahetus läheduses võib tekkida ohtlikke olukordi.
- $\rightarrow$  Ärge kasutage EasyStart Webi juhtelementi, kui aktiveeritud kütteseade asub keskkonnas, kus võib esineda süttivaid gaase, aure, vedelikke või tolmu.
- Mürgistusoht väljuvate heitgaaside tõttu. Kütteseadme kasutamisel suletud ruumides võib tekkida ohtlikke olukordi.
- $\rightarrow$  Ärge kasutage EasyStart Webi juhtelementi, kui aktiveeritud kütteseade asub kinnistes ruumides, nt garaažis või parkimismajas.
- Lühise oht sissetungiva niiskuse tõttu. Niiskuse tungimine EasyStart Webi vastuvõtuplokki võib põhjustada ohtlikke olukordi.
- $\rightarrow$  Elektrilühise või kahjustuse riski vähendamiseks vältige EasyStart Webi vastuvõtuploki sattumist niisketesse tingimustesse.

### 2.3 Tasuline ühenduvus

EasyStart Webi täismahus kasutamiseks peab kasutaja (lõppklient) kasutama Eberspächeri pakutavat tasulist ühenduvust. Teenuse kasutamisega lõppkliendi poolt tekib teenuse osutaja (Eberspächeri) ja teenuse kasutaja (lõppkliendi) vahel lepinguline suhe. Kuna leping ei pikene automaatselt (abonement), sõlmitakse ühenduvuse pikendamise korral uus leping.

# **Märkus**

Esimese 30 päeva jooksul on EasyStart Webi kõikide funktsioonide kasutamine lõppkliendi jaoks tasuta pärast seda, kui toote paigaldanud töökoda selle aktiveerib.

### 2.4 Vastutuse välistamine

Tootja ei vastuta kahjude eest, mis on tekkinud mitteotstarbekohase kasutamise või vale käsitsemise tõttu.

Ohutusjuhiste eiramise korral kaotab garantii kehtivuse ja välistatakse firma Eberspächer Climate Control Systems GmbH & Co. KG vastutus.

## 2.5 Õnnetuste vältimine

Järgige alati kõiki tööohutuseeskirju ning töökoja- ja töökaitsesuuniseid.

### 2.6 ELi vastavusdeklaratsioon

Käesolevaga kinnitame, et meie turustatav EasyStart Webi versioon vastab järgmisele ELi direktiivile.

### ELi direktiiv 2014/53/EL

Allalaadimiskeskuses aadressil www.eberspaecher.com saab vaadata ja alla laadida täielikku vastavusdeklaratsiooni.

## **3 Omadused**

### 3.1 Toote omadused

EasyStart Web pakub teile Eberspächeri kütteseadme kasutamiseks mugavaid ja uuenduslikke võimalusi. EasyStart Web kasutab veebipõhist platvormi, mis pakub rakendusena graafilist kasutajaliidest. Kasutajana juhite kütteseadet oma nutitelefoni, nutikella või tahvelarvutisse installitud kasutajaliidese või arvuti ja veebibrauseri kaudu. Side kütteseadmega toimub interneti ja mobiilsidevõrgu (GSMi) kaudu.

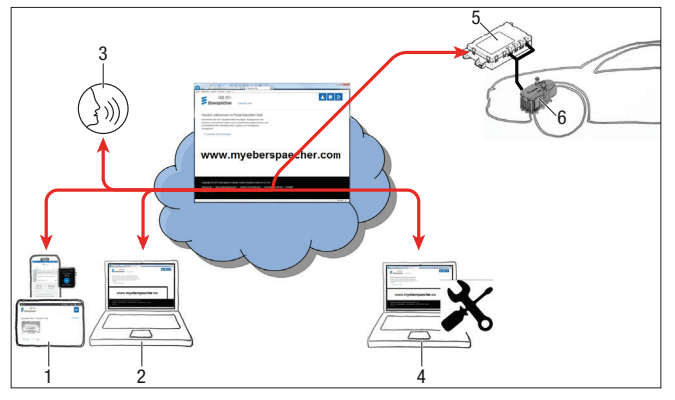

- 1 Kasutaja lõppseade (nt nutitelefon, nutikell, tahvelseade): EasyStart Webi juhtimine nutitelefoni rakendusega
- 2 Kasutaja lõpppseade (nt sülearvuti, lauaarvuti): EasyStart Webi juhtimine veebibrauseriga
- 3 Digitaalne hääljuhitav lõppseade (nt Amazon Echo)
- 4 Töökoja lõppseade (nt sülearvuti, lauaarvuti): EasyStart Webi hooldusjuurdepääs veebibrauseriga
- 5 EasyStart Webi vastuvõtuplokk (sõidukisse paigaldatud)
- 6 Kütteseade

### 3.2 Kasutajakonto omadused

Rakenduse kasutamiseks on vaja luua tasuta kasutajakonto. Kasutajakontol saab hallata kuni viit EasyStart Webi. Ühe EasyStart Webi kohta saab määrata ühe primaarse ja kuni neli sekundaarset kasutajat. Vajaduse korral saab võimaldada selleks volitatud töökojale ajutist hooldusjuurdepääsu kaugdiagnostika ja -hoolduse tegemiseks.

### 3.3 Kättesaadavus

EasyStart Webi on võimalik kasutada ainult siis, kui EasyStart Webi mooduli praegune asend võimaldab vastu võtta GSM-signaali ja kasutataval lõppseadmel on olemas internetiühendus.

Sõidukisse paigaldatud EasyStart Webi moodul kontrollib GSM-võrgu raadiosidet lühikeste ajavahemike tagant. Kui sõiduk asub pikemat aega kohas, kus GSM-signaal puudub (nt maa-aluses parklas), lülitatakse raadioside sõiduki aku säästmiseks ajutiselt välja.

Mõne päeva möödudes võivad need katkestused kesta kuni 30 minutit. Kui sõiduk jõuab seejärel taas kohta, kus GSM-signaal on olemas, võib kuluda maksimaalselt 30 minutit, kuni EasyStart Webi moodul loob serveriga GSM-ühenduse.

#### j. **Märkus**

- Aktiveerimisfunktsiooni kasutamine: EasyStart Webi mooduli ja serveri vahelist GSM-ühenduse loomist saab kiirendada, kui lülitada kütteseade sõidukisse paigaldatud nupust sisse ja taas välja.
- GSM-ühenduse katkemine ei mõjuta programmeeritud taimereid. Kui sõidukil puudub GSM-ühendus pikema aja jooksul, tuleks seega sõiduki aku säästmiseks enne kõik taimerid inaktiveerida. Suletud ruumides kütteseadme käitamise ohutusjuhised leiate peatükist "Töö" (2.2 "Töö" lk 5).

### 3.4 Taimeri uuesti programmeerimine

Programmeeritud taimerikohad (5.4 "Menüü [Taimer] kütmise/õhutamise jaoks" lk 10) inaktiveeritakse pärast järgmisi sündmusi:

- EasyStart Webi mooduli toitepinge katkemine, nt sõidukiaku vahetamisel;
- tarkvara või püsivara värskendamine;
- EasyStart Webi konfiguratsiooni muutmine (töökoda);
- EasyStart Webi lähtestamine tehaseseadistustele (töökoda).

### П **Märkus**

Programmeeritud taimerikohti kuvatakse kasutajaliideses pärast eelnimetatud sündmuseid jätkuvalt, kuid neid ei rakendata enam. Need tuleb kustutada ja uuesti programmeerida.

## **4 Põhihäälestus**

EasyStart Webi veebipõhise juhttarkvaraga saab paigaldatud vastuvõtuploki kaudu kasutada Eberspächeri õhk- või vesikütteseadet. EasyStart Webi juhttarkvara kasutamiseks peab EasyStart Webi vastuvõtuplokk olema määratud vähemalt ühele kasutajale.

#### n. **Märkus**

 Ilma põhihäälestust tegemata saab kütteseadet kasutada ainult piiratud funktsionaalsusega. Siis on võimalik seadet kasutada ainult nupuga (kuulub tarnekomplekti). Nupp tuleb paigaldada,

kuna seda on vaja kütteseadme käsitsi kasutamiseks, kui puudub ühenduvus (GSM-võrguühendus). Nupuga lülitatakse kütteseade sisse või välja. Töötamise ajal kehtivad siis viimati tarkvara kaudu tehtud sisestused. Integreeritud märgulamp on ette nähtud hetke tööoleku näitamiseks.

- EasyStart Webi teenuste kasutamine algab 12-kuuse kasutusaja eest tasumisega. See tellitakse kasutaja registreerimisega EasyStart Webi portaalis. Pärast esimese kasutusperioodi lõppemist saate pikendada teenuste kasutamist 12 kuuks. Kehtivad EasyStart Webi portaali kasutustingimused.
- Esimese 30 päeva jooksul on EasyStart Webi kõikide funktsioonide kasutamine lõppkliendi jaoks tasuta pärast seda, kui toote paigaldanud töökoda selle aktiveerib.
- EasyStart Web töötab järgmiste internetibrauseritega:
	- Internet Explorer alates versioonist 11
	- Mozilla Firefox alates versioonist 40.0.3
	- Chrome alates versioonist 45.0
	- Safari alates versioonist 8

 Nutitelefoni/nutikella või tahvelarvuti rakenduse versioonide kohta vt 6 "Nutitelefoni rakenduse kasutamine" lk 12.

### 4.1 Registreerimine EasyStart Webi portaalis

### Alustage registreerimist lingi

www.myeberspaecher.com sisestamisega internetibrauserisse. Ilmub aken **Login**. Siin toimub kasutajaks registreerimine.

# **Märkus**

Esimene kasutaja, kes lisab EasyStart Webi oma kasutajakontole, loetakse primaarseks kasutajaks (EasyStart Webi lepingupartneriks). Kõik järgmised selle EasyStart Webi kasutajad on sekundaarsed kasutajad, keda primaarne kasutaja saab lubada või kustutada, vt peatükist 5.5 "Sekundaarse kasutaja taotlemine" lk 11.

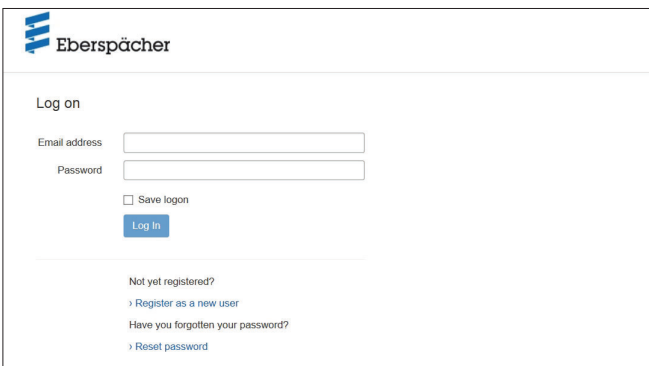

- Klõpsake nupul  $\rightarrow$  Registreeruge uueks kasutajaks.
- Avaneb aken **Registreeruge EasyStart Webi portaali**.
- Täitke kõik sisestusväljad, lugege kasutus- ja andmekaitsetingimusi (link jaluses) ja kinnitage linnukesega  $\boxtimes$ .

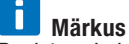

Registreerimisele järgneva maksetoimingu kindlaks sooritamiseks esitage kindlasti kasutaja päritoluriik. Kui kasutaja päritoluriiki ei ole

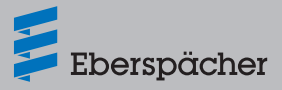

riikide loendis, pole EasyStart Webi ühendamise eest tasumine selles riigis veel saadaval.

Toimingu lõpetamiseks klõpsake nupule Register

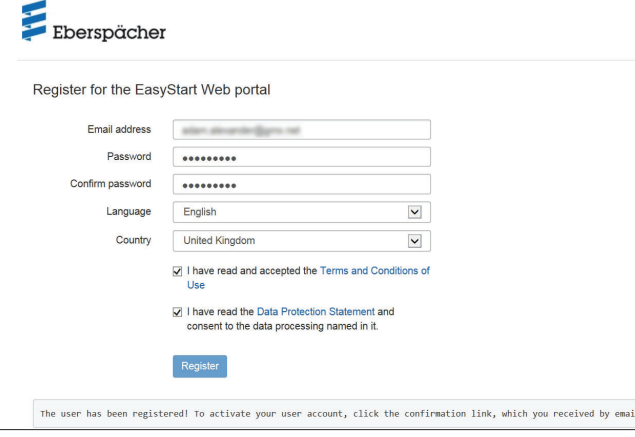

### n. **Märkus**

Järgige teavet registreerimise õnnestumise ja edasiste toimingute kohta.

- Registreerimise kinnituseks saadetakse teile e-kiri. Klõpsake kinnituslingile. Avaneb aken **Registreerimise kinnitus**. Registreerimine on lõpule viidud.
- Sisselogimise alustamiseks klõpsake nupul Tothelogon

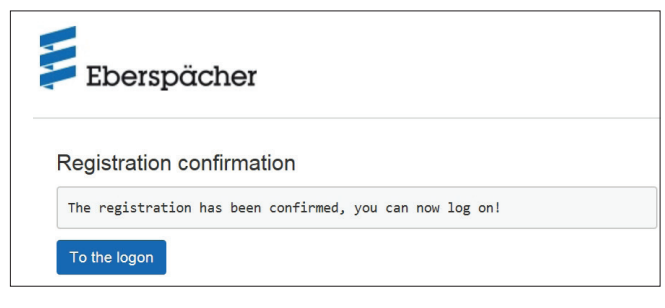

### 4.2 Kasutajana sisselogimine

### n i l **Märkus**

Esimene kasutaja, kes lisab selle mooduli oma kontole, loetakse primaarseks kasutajaks (EasyStart Webi lepingupartneriks). Kõik järgmised selle EasyStart Webi kasutajad on sekundaarsed kasutajad, keda primaarne kasutaja saab lubada või kustutada, vt peatükist 5.5 "Sekundaarse kasutaja taotlemine" lk 11.

- **Nupul** To the logon klõpsates avaneb aken Login.
	- Sisestage kasutaja õige e-posti aadress ja salasõna (sisestage, nagu kirjeldatud peatükis 4.1 "Registreerimine EasyStart Webi portaalis" lk 6).
- Nupul kogin klõpsates avaneb EasyStart Webi kasutajaliidese tervitusaken.

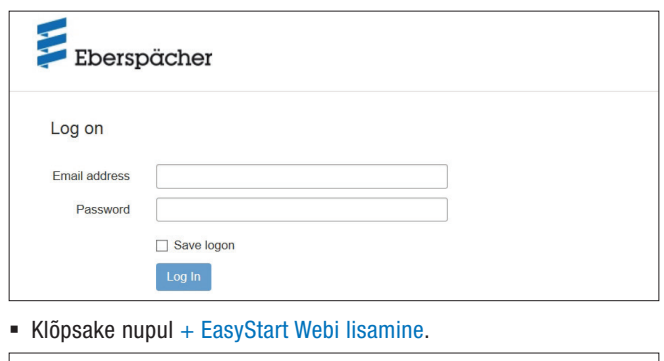

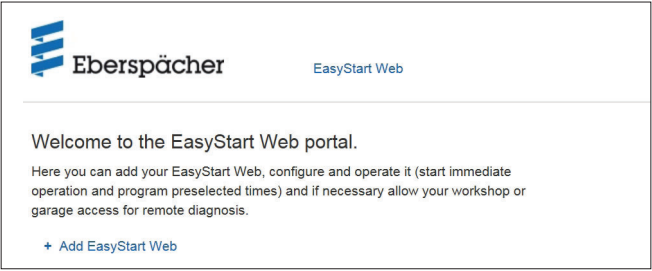

Sisestage juurdepääsukood ja klõpsake nupul verity

#### ñ **Märkus**

- Juurdepääsukood on trükitud EasyStart Webi karbile ja see on ka pakendis kleepsuna kaasas.
- **Soovitus:** kleepige kleeps lühijuhendi esiküljele ja hoidke dokument kindlas kohas alles.

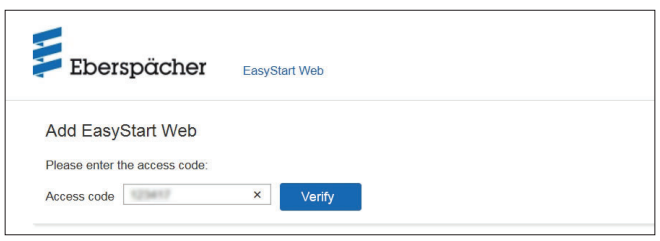

- Avaneb aken EasyStart Webi eest tasumine.
- Järgige ekraanil kuvatavaid suuniseid.
- Sisestage andmed ja klõpsake nupul <sup>Buy now</sup>

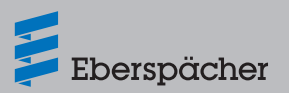

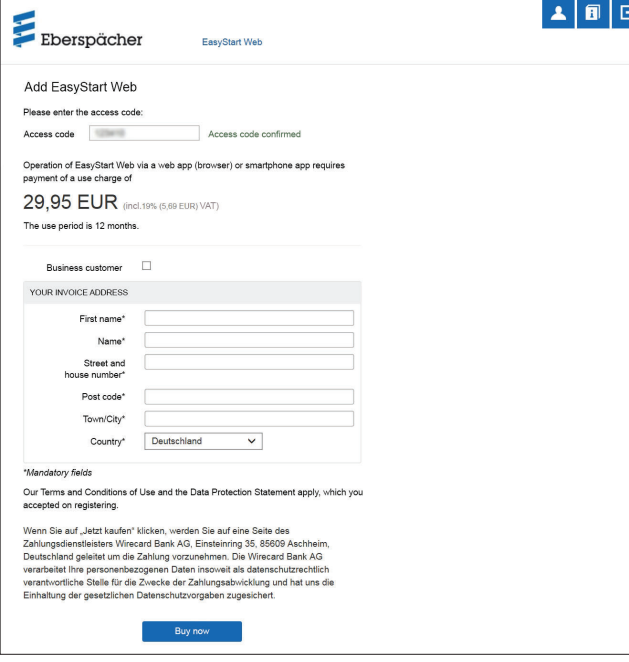

Teid suunatakse pangateenuse osutaja juurde, kus toimub tasumine. Pärast kasutusaja eest tasumist ilmub järgmine ekraanikuva:

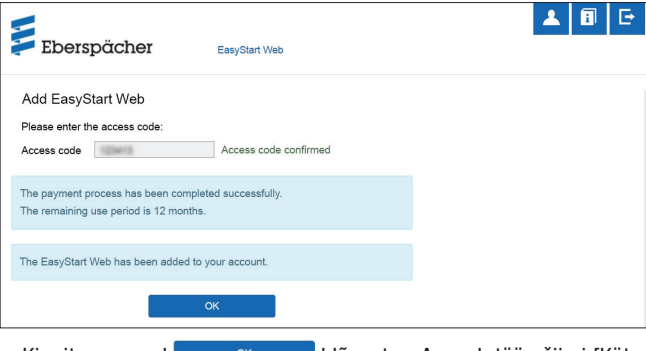

Kinnitage nupul  $\frac{K}{K}$ <sup>ok</sup> klõpsates. Avaneb töörežiimi [Kütterežiim kohe] avakuva, mille tunnete ära vahekaardil \* Immediately märgitud valikunupu @ \ll Heat järgi.

## **5 Veebirakenduse kasutamine**

#### ñ **Märkus**

- See veebirakendus võimaldab EasyStart Webi täies mahus kasutada **ja** hallata.
- Samuti saadaolev nutitelefoni rakendus (peatükk 6 "Nutitelefoni rakenduse kasutamine" lk 12) võimaldab EasyStart Webi täies mahus ainult kasutada.

## 5.1 Menüü [Kütmine]

Valige vahekaardil \* Immediately nupp . Kuvatakse menüü [Kütmine] avalehte.

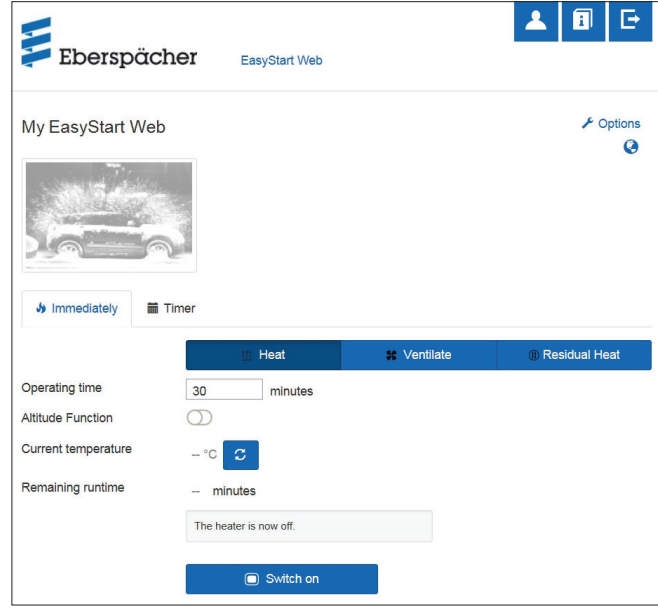

### **5.1.1 Vesikütteseadmete seadistused**

Tööaeg: 10–120 minutit

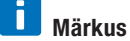

[Piiramatu tööaeg] režiimis [Kütmine] on valitav ainult õhkkütteseadmetes.

 Kõrgusfunktsioon: käsitsi sisselülitatav, kui viibitakse pikemat aega kõrgusel üle 1500 m merepinnast.

#### n. **Märkus**

- Lülitatav kõrgusfunktsioon on praegu saadaval ainult vesikütteseadme Hydronic HS3 12V CS puhul.
- Uue generatsiooni õhkkütteseadmetel (alates Airtronic 2-st) reguleerib juhtseade kõrgusfunktsiooni automaatselt.
- Praegune temperatuur: pärast nupule  $\sigma$  vajutamist kuvatakse sõiduki praegune siseruumitemperatuur.

# **Märkus**

Käsitsi saab temperatuuripäringut teha ainult siis, kui kütteseade on välja lülitatud ja alati ainult maksimaalselt kahest juhitavast kütteseadmest esimese kohta. Kui kütteseade töötab, värskendatakse temperatuuri automaatselt.

### **5.1.2 Seadistused õhkkütteseadmete puhul**

- seadetemperatuur, seadevahemik 8–36 °C / 48–97 °F
- Tööaeg, 10–120 minutit või [Piiramatu tööaeg]
- Temperatuuri langetamine: õhupuhuris väljumistemperatuuri langetamine umbes 10 °C / 18 °F võrra (sõltuvalt õhu suunamisest)

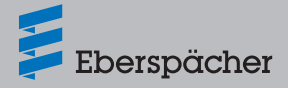

# **Märkus**

- Lülitatav temperatuuri langetamine on mõistlik, kui õhupuhur asub keha läheduses või puhub sõidukikomponentide peale, mis on temperatuuri suhtes tundlikud.
- Lülitatav temperatuuri langetamine on praegu saadaval ainult õhkkütteseadmete Aitronic S2 ja Aitronic M2 puhul.
- Praegune temperatuur: pärast nupule  $\sigma$  vajutamist kuvatakse sõiduki praegune siseruumitemperatuur.

### n i l **Märkus**

Käsitsi saab temperatuuripäringut teha ainult siis, kui kütteseade on välja lülitatud ja alati ainult maksimaalselt kahest juhitavast kütteseadmest esimese kohta. Kui kütteseade töötab, värskendatakse temperatuuri automaatselt.

### **5.1.3 Kütterežiimi sisse- ja väljalülitamine**

Kütterežiim käivitub nupul **o Switch on klõpsates.** O Switch off lõpetab kütterežiimi. Sisse- ja väljalülitamine võib võrguühendusest olenevalt kesta paar minutit.

Kui kütteseade on sisse lülitatud, kuvatakse "Järelejäänud tööaeg" ja nupp Switch off

### **Järelejäänud tööaeg**

 Järelejäänud tööaega saab erinevalt kuvatavast väärtusest 10 ja 120 minuti vahemikus individuaalselt kohandada.

## 5.2 Menüü [Õhutamine]

Valige vahekaardil \* Immediately nupp **\*** Ventilate . Kuvatakse menüü [Õhutamine] avalehte.

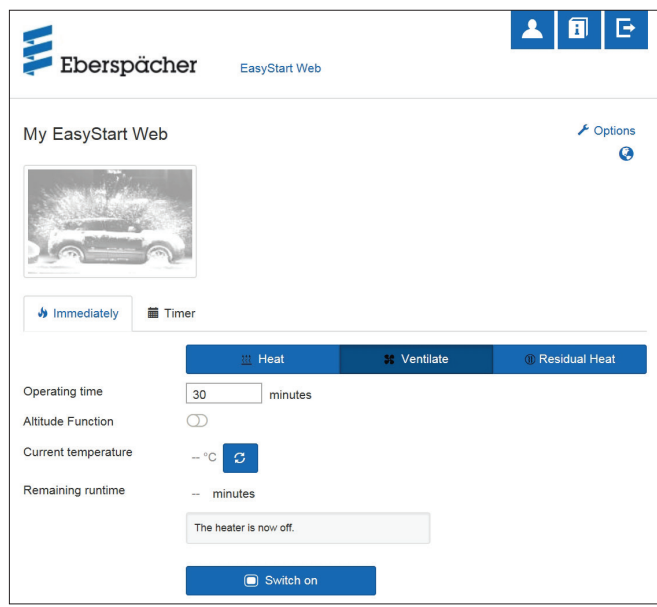

Seada saab järgmisi funktsioone:

Tööaeg: 10–120 minutit või [Piiramatu tööaeg]

# **Märkus**

[Piiramatu tööaeg] režiimis [Õhutamine] on valitav ainult õhkkütteseadmetes.

Praegune temperatuur: pärast nupule  $\sigma$  vaiutamist kuvatakse sõiduki praegune siseruumitemperatuur.

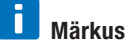

Käsitsi saab temperatuuripäringut teha ainult siis, kui kütteseade on välja lülitatud ja alati ainult maksimaalselt kahest juhitavast kütteseadmest esimese kohta. Kui kütteseade töötab, värskendatakse temperatuuri automaatselt.

### **5.2.1 Õhutusrežiimi sisse- ja väljalülitamine**

• Õhutusrežiim käivitub nupul @ Switch on klõpsates. O Switch off lõpetab õhutusrežiimi. Sisse- ja väljalülitamine võib võrguühendusest olenevalt kesta paar minutit.

Kui kütteseade on sisse lülitatud, kuvatakse "Järelejäänud tööaeg" ja nupp **B** Switch off

### **Järelejäänud tööaeg**

 Järelejäänud tööaega saab erinevalt kuvatavast väärtusest 10 ja 120 minuti vahemikus individuaalselt kohandada.

### 5.3 Menüü [Jääksoojus]

Valige vahekaardil \* Immediately nupp **@ Residual Heat**. Kuvatakse menüü [Jääksoojus] avalehte.

Jääksoojuse režiimis kasutab küttesüsteem sooja mootori jahutusvedeliku ringluse jääksoojust ja suunab soojendatud õhu sõiduki siseruumi. Selles töörežiimis töötavad ainult veepump ja puhur.

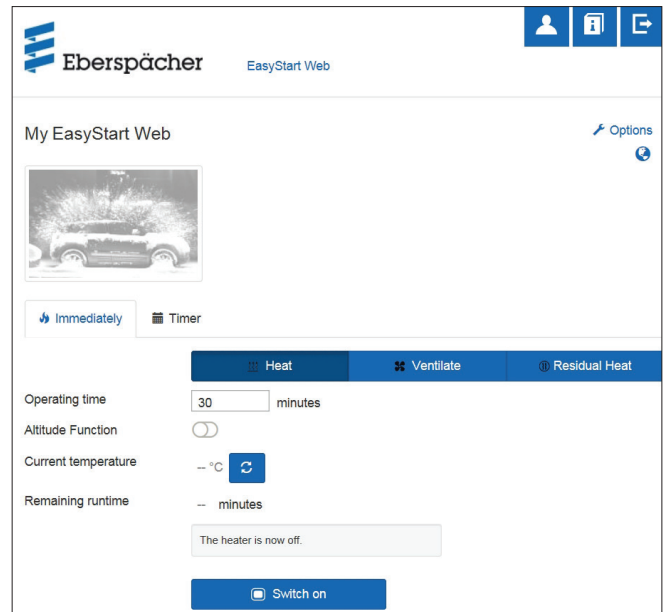

- Jääksoojuse režiim algab, kui mootori jahutusvedelikus on olemas jääksoojus.
- Kütterežiimi tööaeg sõltub saadaolevast jääksoojusest.
- Kuvatakse režiimi järelejäänud tööaeg.

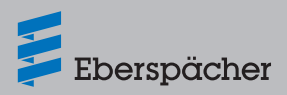

### n **Märkus**

- Kui jahutusvedeliku temperatuur on liiga madal, ei saa jääksoojuse režiimi kasutada.
- Jääksoojuse režiim on saadaval ainult vesikütteseadmetes, nt Hydronic S3 Economy/Commercial 12 V (CS).

## 5.4 Menüü [Taimer] kütmise/õhutamise jaoks

■ Valige vahekaart i Timer.

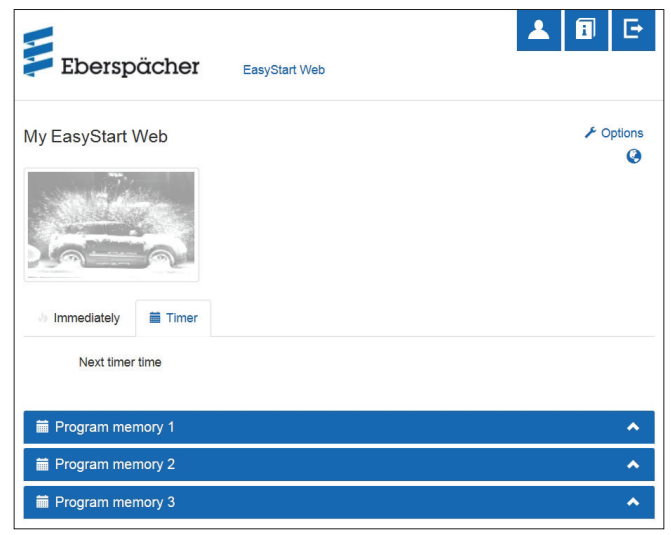

Taimerirežiimi saab kasutada õhk- ja vesikütteseadmetel. Iga programmimälu saab kasutada kütmiseks või õhutamiseks ja vastavalt häälestada.

Võimalikud on järgmised seaded:

- Nädalapäev / nädalapäevade rühm
	- Esmaspäev, teisipäev, kolmapäev, neljapäev, reede, laupäev, pühapäev
	- Esmaspäev–reede / esmaspäev–pühapäev / laupäev–pühapäev

### H. **Märkus**

Ühe nädalapäeva asemel saab valida ka mitu nädalapäeva, nt esmaspäeva ja neljapäeva. Hoidke selleks hiirega päevi valides tõstuklahvi vajutatult.

- Käivitusaeg/väljasõiduaeg
	- Sisestamine 24 h vormingus: 00:00–23:59
	- Sisestamine 12 h vormingus: 00:00–11:59 AM/PM
- Seadetemperatuur
	- Seadevahemik 8–36 °C / 46–97 °F

### -i **Märkus**

Seadetemperatuuri valimine on saadaval ainult õhkkütteseadmetes.

- Tööaeg
- 10–120 minutit
- Mugavusaste: Eco/High

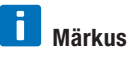

Kui kütteseadme käivitusaja asemel soovitakse väljasõiduaja häälestust (ainult vesikütteseadmetel), saab lasta seda töökojas hooldusjuurdepääsu kaudu seada. Kütteajahaldus arvutab siis kütteseadme täpse käivitusaja, arvestades enne registreeritud siseruumi- ja seadetemperatuuri.

### **5.4.1 Programmimälu 1, 2 või 3 seadmine**

- Valige töörežiimiks "Kütmine" või "Õhutamine".
- Valige nädalapäev / nädalapäevade rühm
- $-$  Avage nupul  $\vee$  klõpsates rippmenüü ja valige soovitud päev või rühm.
- Seadke kütteparameetrid aeg, seadetemperatuur, tööaeg ja mugavusaste.
- Kinnitage seaded nupul Save klõpsates.
- Nupul Cancel klõpsates tühistatakse kõik sisestused.

# **Märkus**

Programmimälu funktsioonide seadeid saab eraldi muuta ja nupul save klõpsates kinnitada.

### **5.4.2 Programmimälu aktiveerimine**

Kui kõik programmimälu valikud on seatud ja salvestatud, kuvatakse nupp Activate . Aktiveerige nupul klõpsates soovitud programmimälu 1, 2, või 3.

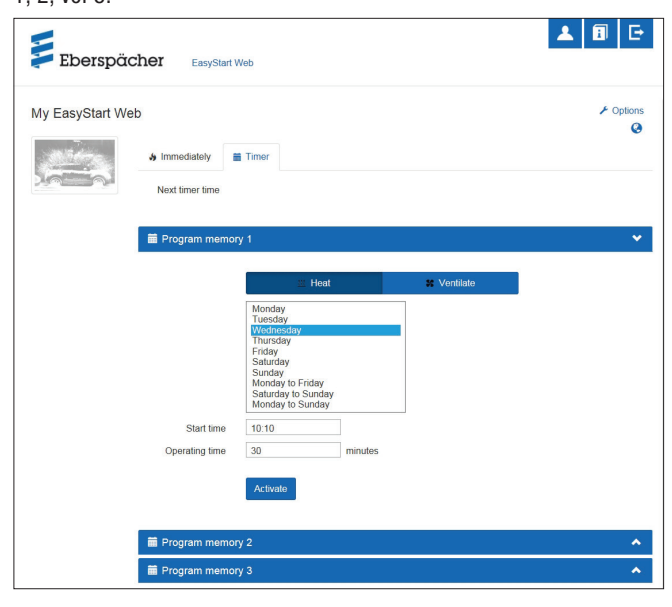

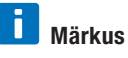

Kui kütteseadme käivitusaja asemel soovitakse väljasõiduaja häälestust (ainult vesikütteseadmetel), saab lasta seda töökojas hooldusjuurdepääsu kaudu seada. Kütteajahaldus arvutab siis kütteseadme täpse käivitusaja, arvestades enne registreeritud siseruumi- ja seadetemperatuuri.

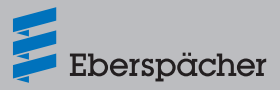

## 5.5 Sekundaarse kasutaja taotlemine

Kui on vaja sekundaarset kasutajat (nt ettevõtte sõiduki korral), peab ta kõigepealt EasyStart Webi portaalis kasutajaks registreeruma.

- Registreerige oma e-posti aadressi ja salasõnaga, nagu on kirjeldatud peatükis 4.1 "Registreerimine EasyStart Webi portaalis" lk 6.
- Pärast edukat registreerimist logige portaali sisse ja sisestage juurdepääsukood. Kui EasyStart Web on primaalsele kasutajale juba määratud, registreerib tarkvara sisselogimise sekundaarse kasutaja loa taotlusena ja saadab primaarsele kasutajale e-kirja, et ta annaks loa.
- Taotlejale (sekundaarsele kasutajale) saadetakse teade primaarsele kasutajale loataotluse edastamise kohta.

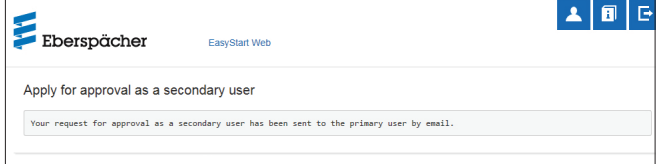

- Koos süsteemi poolt saadetud e-kirjaga loa andmise kohta sekundaarsele kasutajale saab primaarne kasutaja ka lingi, millega ta saab lubada sekundaarset juurdepääsu.
- Kui primaarne kasutaja annab loa, teavitatakse sekundaarset kasutajat e-kirjaga.
- Primaarne kasutaja saab EasyStart Webi portaalis kinnituse sekundaarse juurdepääsu kohta.

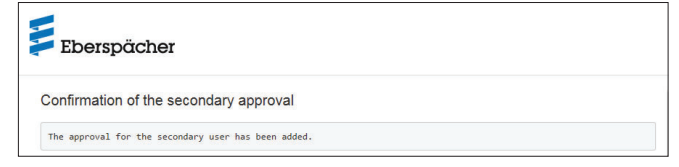

### 5.6 Seaded

Klõpsake nupul **A** [Minu konto].

Programmiaknas "Seaded" kuvatakse järgmine teave:

- **Teave** 
	- Kasutaja e-posti aadress
	- Registreerimise kuupäev
	- Viimane muudatus
- Seadete muutmine
	- Keel
	- Riik
	- Kellaaja vorming
- Kasutaja kustutamine

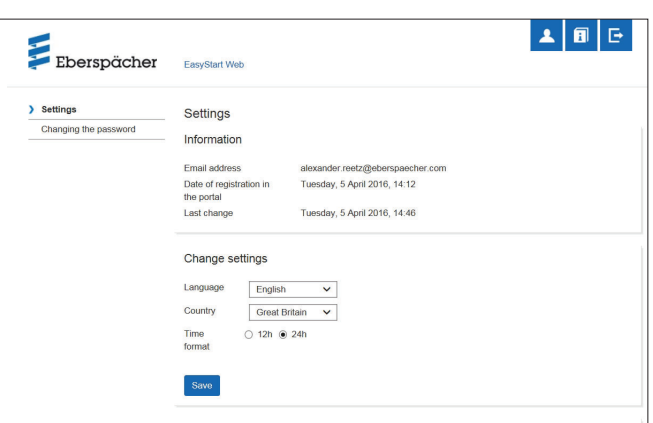

### **5.6.1 Kasutaja kustutamine**

Pärast nupul \* Delete user klõpsamist avaneb dialoogiväli küsimusega:

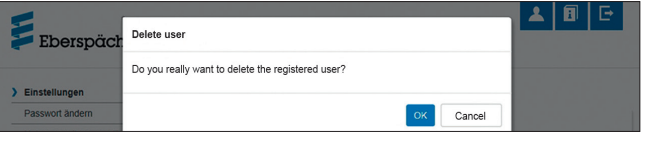

Nupul OK klõpsates kustutatakse valitud kasutaja.

# **Märkus**

Kui kustutatav kasutaja on registreeritud primaarse kasutajana, kustuvad ühtlasi ka vastavate sekundaarsete kasutajate juurdepääsuõigused.

### **5.6.2 Kasutaja kustutamine sõiduki müügi/üleandmise korral**

Kui sõiduk või EasyStart Web vahetab omanikku, tuleb kindlasti silmas pidada kasutustingimuste § 8: primaarne kasutaja peab portaalis EasyStart Webi oma kasutajaprofiililt eemaldama ja andma kolmandale osapoolele püsiva juurdepääsukoodi üle.

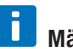

poole.

**Märkus** Püsiv juurdepääsukood on kleebitud kasutusjuhendile ja EasyStart Webi karbile ning EasyStart Webi moodulile. Kui te seda siiski ei leia või see on loetamatuks muutunud, pöörduge Eberspächeri teeninduse

### **5.6.3 Salasõna muutmine**

Registreerimisel sisestatud salasõna saab muuta sellel seadistuslehel.

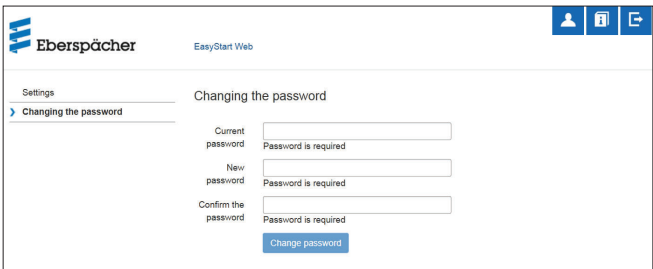

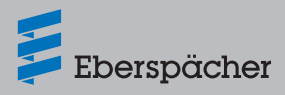

- Sisestage praegune salasõna.
- Sisestage uus salasõna.
- Kinnitage uut salasõna.
- Uus salasõna hakkab kehtima nupul Change password klõpsates.

### h **Märkus**

Jätke uus salasõna meelde või kirjutage kindlasse kohta üles.

### **5.6.4 Valikud**

Programmi lehel "Valikud" kuvatakse süsteemiteavet EasyStart Webi mooduli kohta ja seal saab teha oma seadeid.

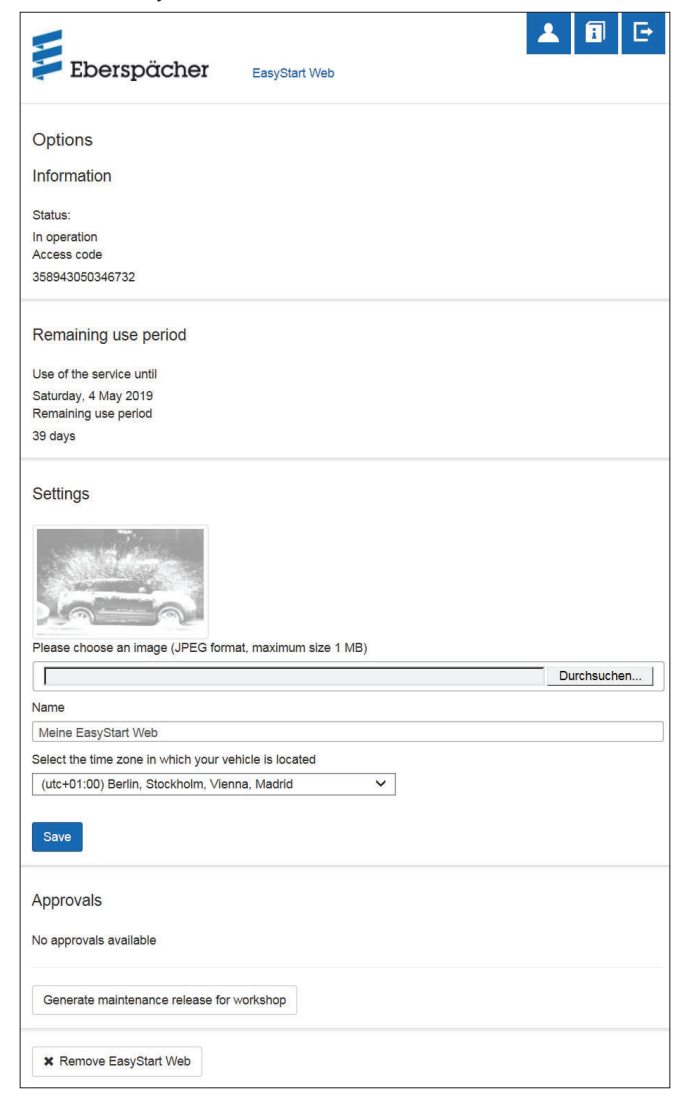

### **Teave**

Siin loetletakse oluline süsteemiteave, nt:

- kütteseadme olek
- juurdepääsukood
- allesjäänud kasutusaeg

### **Seaded**

Kasutajaliidese kohandamine:

- tehases seatud pildi asendamine oma pildiga (arvestage andmevormingu ja pildi suuruse andmeid).
- primaarse kasutaja nime muutmine
- ühendatud kütteseadmete nimede muutmine
- ajavööndi valimine

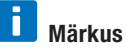

Kohandage ajavöönd selle sõiduki asukoha järgi, millega EasyStart Webi kasutatakse.

Kinnitage tehtud muudatused nupul Save klõpsates.

### **Load**

- Kuvatakse kuni nelja registreeritud sekundaarse kasutaja nimed (e-posti aadressid).
- Sekundaarseid kasutajaid saab EasyStart Webist ükshaaval kustutada nupul \* Remove klõpsates.
- EasyStart Webi hooldusjuurdepääsu loomine (peatükk 8 "Hooldus/diagnostika" lk 17).

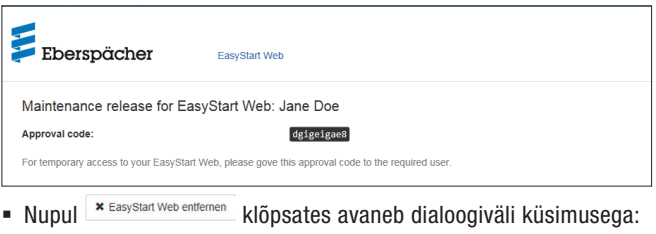

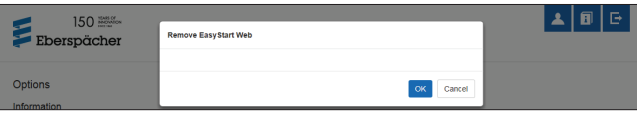

Nupul OK klõpsates kustutatakse EasyStart Web kasutaja profiilist. Kui kasutaja on selle EasyStart Webi mooduli jaoks registreeritud primaarse kasutajana, kustutatakse ka kõigi sekundaarsete kasutajate juurdepääsuõigused.

## **6 Nutitelefoni rakenduse kasutamine**

Nutitelefoni rakendust EasyStart Webi kasutamiseks saab hankida järgmistest rakendusepoodidest:

- Apple OS: Apple Store, alates iOSi versioonist 8.1
- Android OS: Google Play Store, alates Androidi versioonist 4.1

# **Märkus**

- Nutitelefoni rakendus võimaldab EasyStart Webi täies mahus ainult kasutada.
- See veebirakendus võimaldab EasyStart Webi täies mahus kasutada ja hallata (peatükk 5 "Veebirakenduse kasutamine" lk 8).

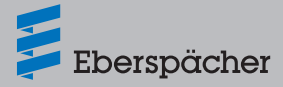

### 6.1 Vahekaardi legend

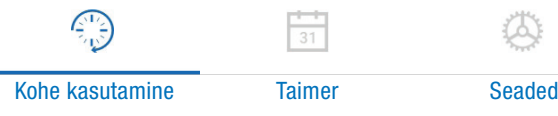

### 6.2 Kütterežiim kohe

Vahekaardil "Kohe kasutamine" kuvatakse registreeritud EasyStart Web. Töörežiim **\\\\** Heat on valitud.

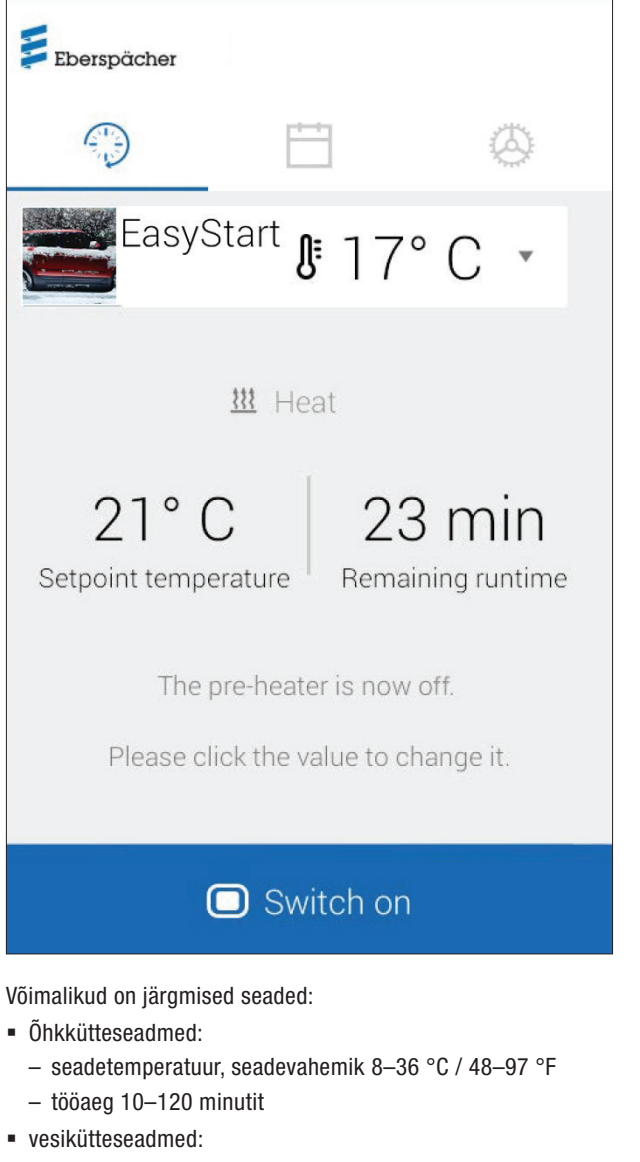

– tööaeg 10–120 minutit

Sõidukisse paigaldatud temperatuurianduri abil kuvatakse siseruumi temperatuur.

# **Märkus**

Nutitelefoni funktsiooniga "Pull-down-to-refresh" (värskendamiseks tõmba alla) saab käsitsi temperatuuripäringut teha ainult siis, kui kütteseade on välja lülitatud ja alati ainult maksimaalselt kahest juhitavast kütteseadmest esimese kohta. Kütteseadme töötamise ajal värskendatakse temperatuuri automaatselt.

Kütterežiim käivitub nupul **o** switch on klõpsates.  $\Box$  Switch off lõpetab kütterežiimi. Sisse- ja väljalülitamine võib võrguühendusest olenevalt kesta paar minutit.

**Järelejäänud tööaeg**

 Järelejäänud tööaega saab hetke väärtust puudutades 10 ja 120 minuti vahemikus individuaalselt kohandada.

**Katkestamine**

Nupul cancel klõpsates tühistatakse kõik salvestamata seaded.

**Salvestamine**

Nupul save klõpsates salvestatakse kõik seaded ja kuvatakse nupp **B** Switch off

## 6.3 Õhutusrežiim kohe

Vahekaardil "Kohe kasutamine" kuvatakse registreeritud EasyStart Web. Töörežiim <sup>\$</sup> Ventilate on valitud.

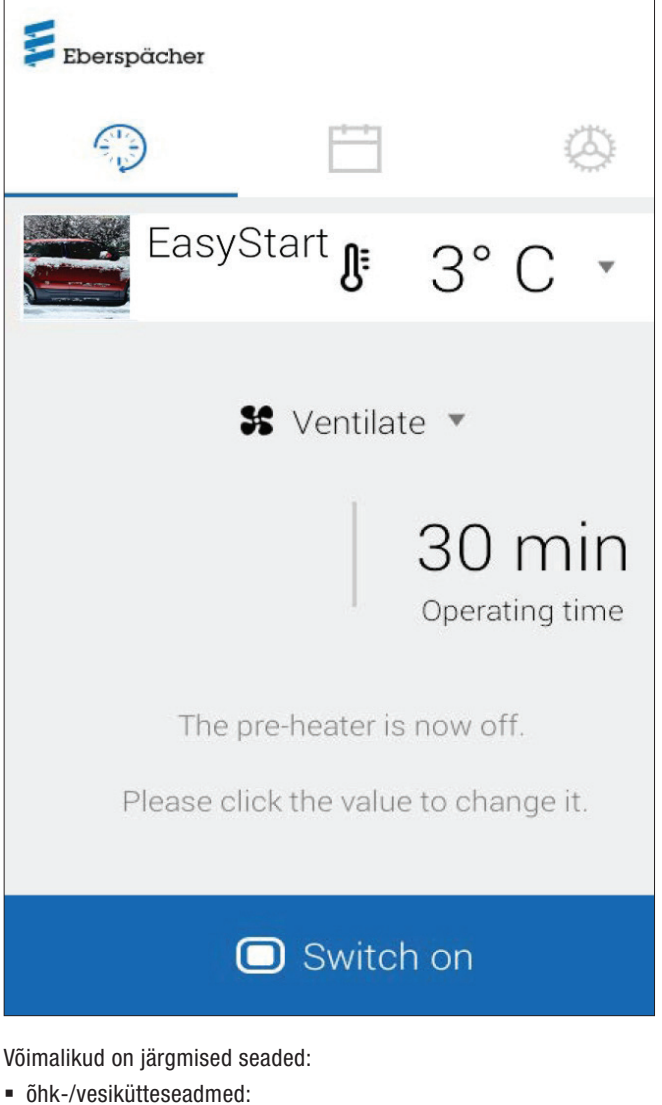

- tööaeg 10–120 minutit
- Sisseehitatud temperatuurianduri abil edastatakse ja kuvatakse hetke temperatuur sõiduki siseruumis.
- Õhutusrežiim käivitub nupul **o Switch on klõpsates.** O Switch off lõpetab õhutusrežiimi. Sisse- ja väljalülitamine võib võrguühendusest

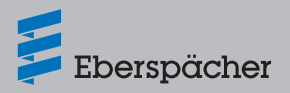

olenevalt kesta paar minutit.

### **Järelejäänud tööaeg**

 Järelejäänud tööaega saab hetke väärtust puudutades 10 ja 120 minuti vahemikus individuaalselt kohandada.

**Katkestamine**

Nupul cancel klõpsates tühistatakse kõik salvestamata seaded.

**Salvestamine**

Nupul save klõpsates salvestatakse kõik seaded ja kuvatakse nupp Switch off

### 6.4 Kütmise/õhutamise taimerirežiim

Valige vahekaart "Taimer".

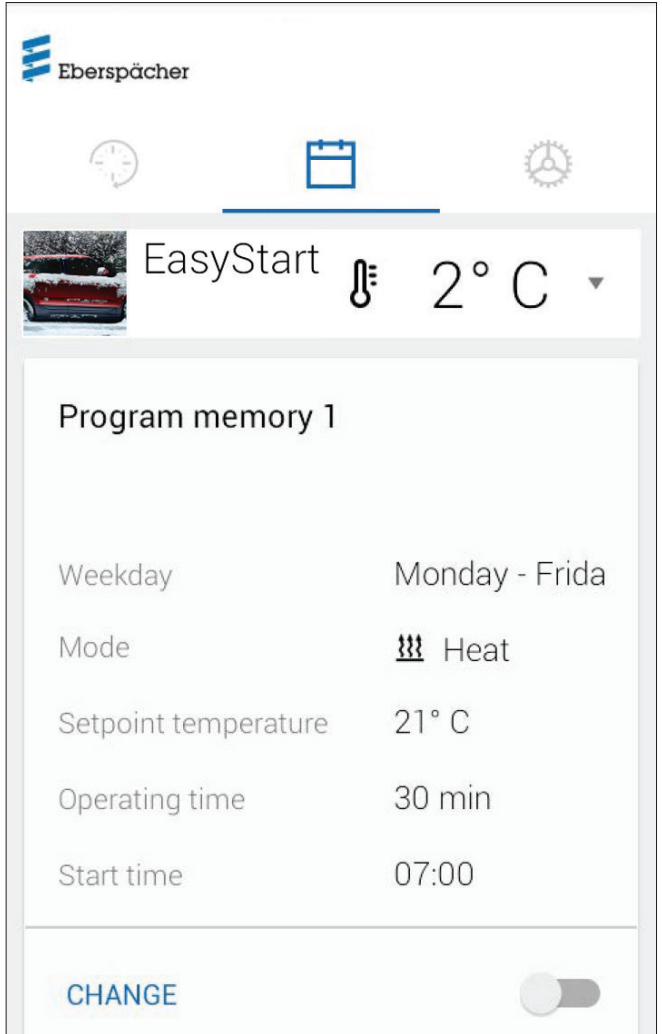

### Valida saab järgmisi funktsioone:

programmimälud 1, 2 ja 3

### Seaded:

- töörežiim: kütmine või õhutamine
- nädalapäev / nädalapäevade rühm
	- esmaspäev, teisipäev, kolmapäev, neljapäev, reede, laupäev, pühapäev
	- esmaspäev–reede / esmaspäev–pühapäev / laupäev–pühapäev
- seadetemperatuur (õhkkütteseadmete sihttemperatuur)
- seadevahemik 8–36 °C / 46–97 °F
- tööaeg
	- 10–120 minutit
- väljasõiduaja/käivitusaja seadmine
- mugavusaste Eco/High

## 6.5 Programmimälu 1, 2 või 3 seadmine

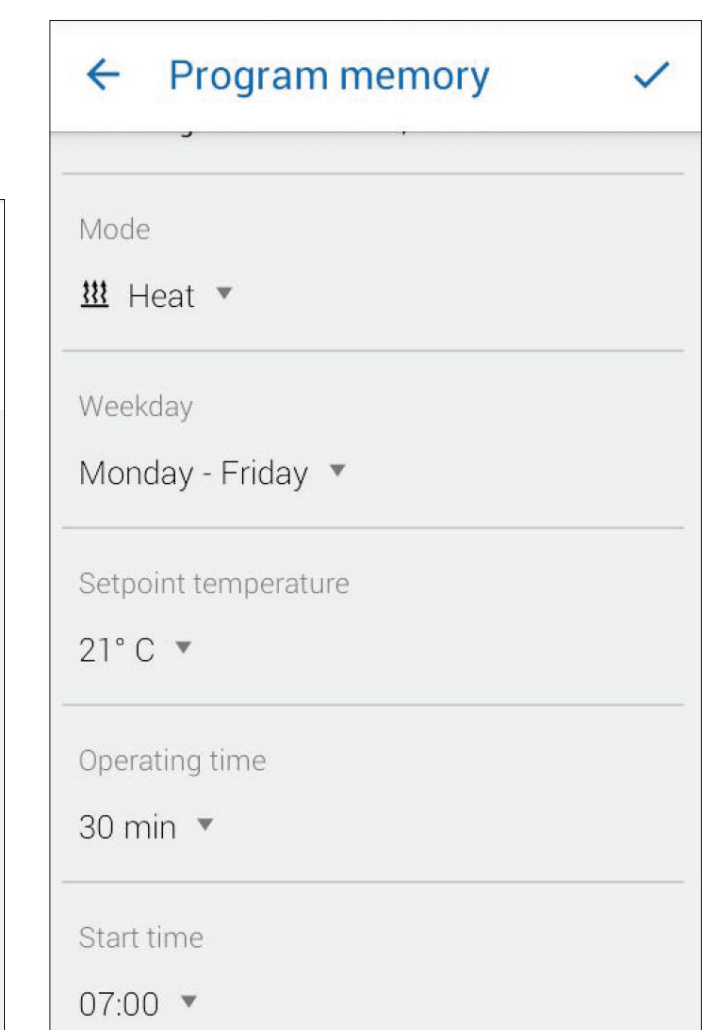

- Klõpsake nupul CHANGE.
- Valige töörežiimiks "Kütmine" või "Õhutamine".
- Valige nädalapäev / nädalapäevade rühm.
- Sisestage väljasõiduaeg, vajaduse korral seadetemperatuur ja tööaeg.
- Kinnitage seaded nupul  $\checkmark$  klõpsates.
- Nupul  $\leftarrow$  klõpsates tühistatakse tehtud sisestused. Kuvatakse jälle enne valitud programmimälu.

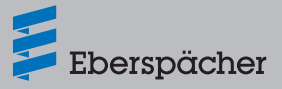

### 6.6 Programmimälu aktiveerimine

Kui programmimälu valikud on sisestatud ja salvestatud, saab programmimälu 1, 2 või 3 aktiveerida lülitiga

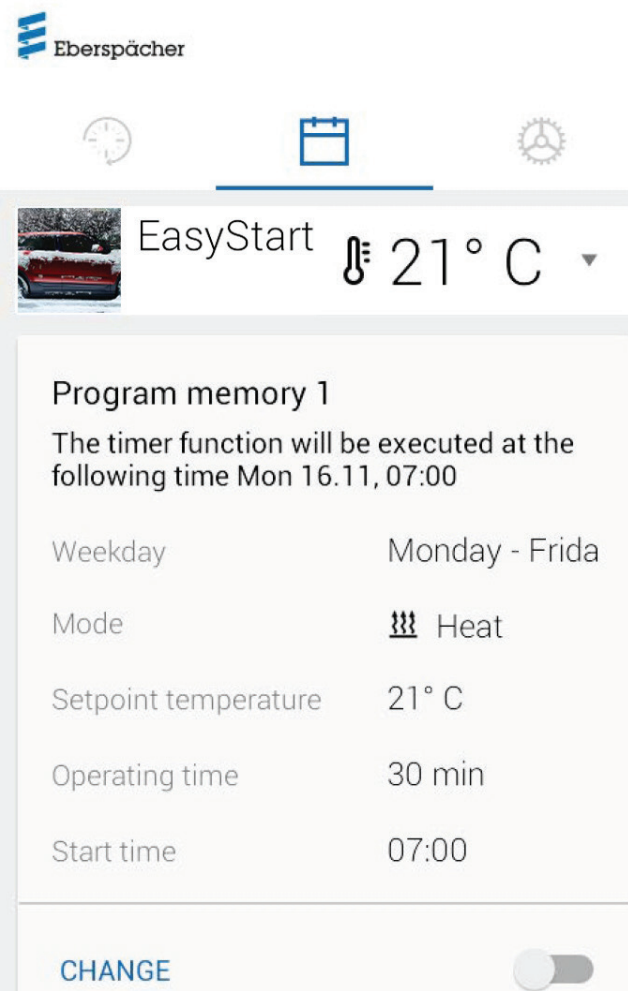

Töörežiimi Kohe kasutamine · ekraanil kuvatakse taimerirežiimi tähistamiseks kellasümbol  $\odot$ .

### H **Märkus**

Kui kütteseadme käivitusaja asemel soovitakse väljasõiduaja häälestust (ainult vesikütteseadmetel), saab lasta seda töökojas hooldusjuurdepääsu kaudu seada. Kütteajahaldus arvutab siis kütteseadme täpse käivitusaja, arvestades enne registreeritud siseruumi- ja seadetemperatuuri.

### 6.7 Seaded

Vahekaardil "Seaded" saab kasutaja end välja logida ja sellega rakenduse lõpetada, aga ka EasyStart Webi rakenduse IMEI-numbrit, rakenduse juhendit, kasutustingimusi ja andmekaitsedeklaratsiooni vaadata. Lisaks sellele pakutakse valikuga [Kontakt] riigipõhist e-posti aadresside loendit, mida võib vaja minna tugiteenusele päringute esitamiseks.

Lisaks saab kasutada järgmisi seadistamisvõimalusi:

- $\bullet$  töökojale hooldusjuurdepääsuks koodi loomine (vt 8.1 "Töökojajuurdepääs" lk 17);
- vesikütteseadmete puhul: kõrgusfunktsiooni aktiveerimine (vt  $5.1$ "Menüü [Kütmine]" lk 8);
- õhkkütteseadmete puhul: temperatuurilangetamise aktiveerimine (vt 5.1 "Menüü [Kütmine]" lk 8).

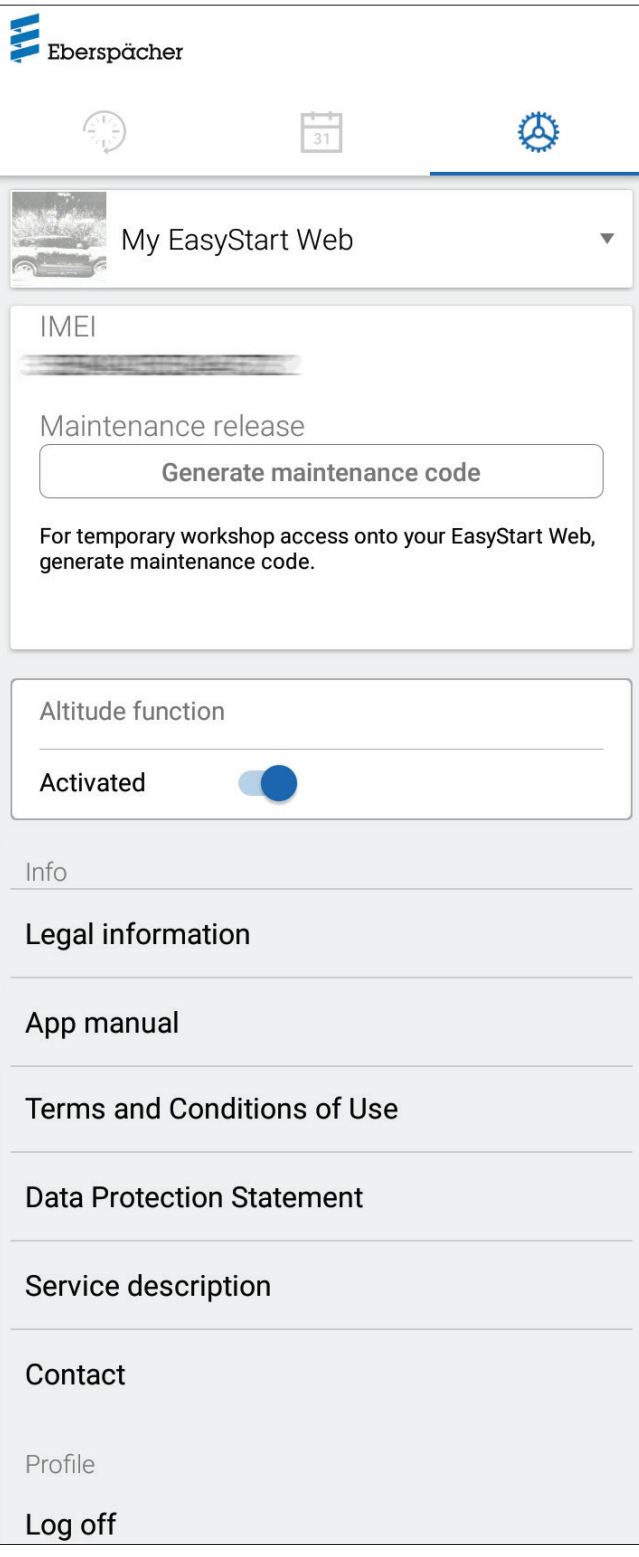

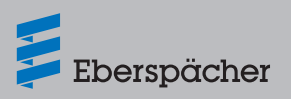

# **7 Nutikella rakenduse kasutamine**

EasyStart Webi kasutamiseks nutikella rakendusega on kaks eeldust.

- Nutitelefoni rakenduse installimine Apple'i või Androidi operatsioonisüsteemiga nutitelefonile. Nutitelefoni rakendust saab hankida järgmistest rakendusepoodidest:
	- Apple OS: Apple Store, alates iOSi versioonist 8.1
- Android OS: Google Play Store, alates Androidi versioonist 4.1
- Nutikella ühendamine Bluetoothi kaudu nutitelefoniga, millele on installitud EasyStart Webi rakendus.

### Ħ **Märkus**

- Nutikella rakendus pakub juurdepääsu EasyStart Webi põhifunktsioonidele.
- See veebirakendus võimaldab EasyStart Webi täies mahus kasutada ja hallata (peatükk 5 "Veebirakenduse kasutamine" lk 8).

## 7.1 EasyStart Webi valik

- Viige nutitelefoniga Bluetoothi kaudu läbi ühendamisprotsess. Teavet selle kohta saate nutitelefoni kasutusjuhendist.
- Installitud nutikellarakendust kuvatakse seejärel ümara küttesümboliga (Androidi operatsioonisüsteem) või Eberspächeri logoga (Apple'i operatsioonisüsteem).
- Rakenduse käivitamiseks vajutage nuppu.

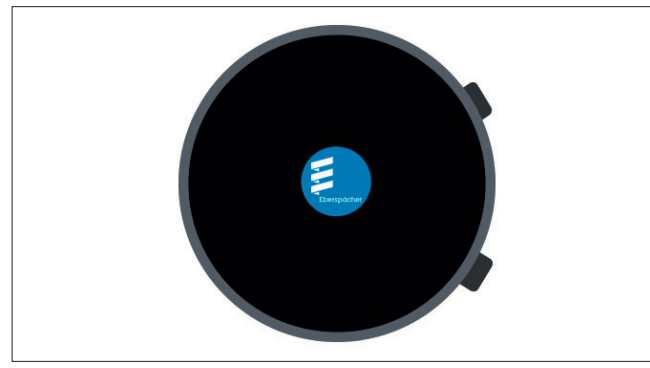

 Pärast rakenduse käivitamist kuvatakse hetke temperatuur ja kütteseadme tööolek.

### п **Märkus**

Kuvatav temperatuur vastab väärtusele, mis on EasyStart Webi temperatuurianduril.

## 7.2 Kütterežiim kohe

Kütteseadme sisselülitamine

Vajutades nupule "ON", lülitub kütteseade sisse. Seejuures vastavad tööaeg ja kõik muud parameetrid kütteseadme viimati valitud seadistustele.

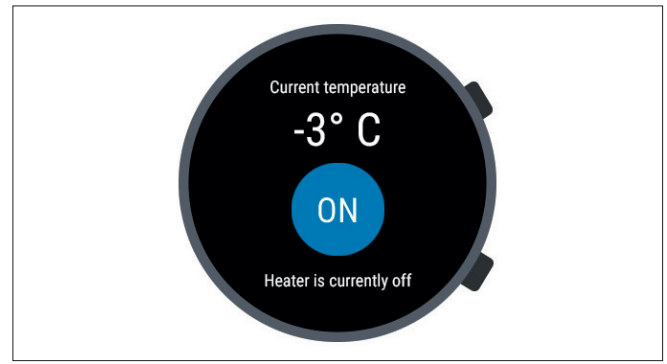

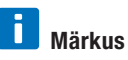

- Sisselülitamiskäsuga aktiveerib nutikella rakendus juhitaval kütteseadmel töörežiimi "Kütmine". Töörežiim "Õhutus" ei ole saadaval.
- Juhitava kütteseadme sisse- ja väljalülitamine võib võrguühendusest olenevalt kesta paar minutit.
- Kütteseadme väljalülitamine

Vajutades nupule "OFF" lülitub kütteseade välja.

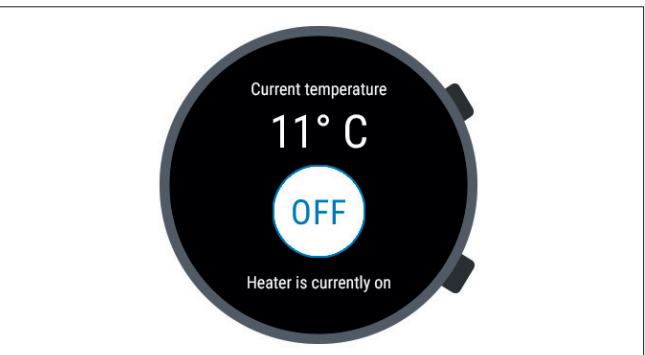

 Kui Bluetoothi-ühendus nutikella ja nutitelefoni vahel kütterežiimi ajal katkestatakse, ilmub ekraanile veatekst.

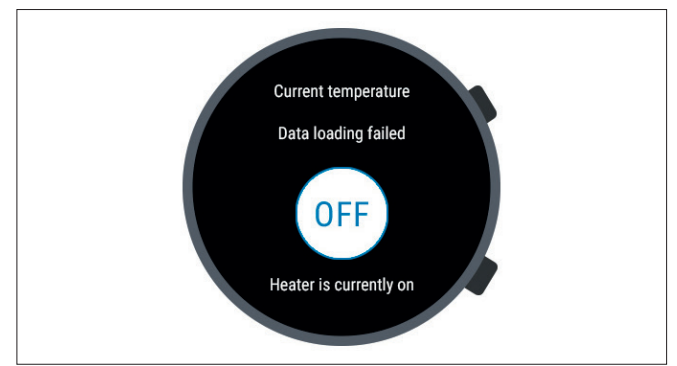

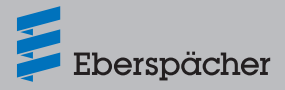

 Niipea kui Bluetoothi-ühendus nutikella ja nutitelefoni vahel kütterežiimi ajal on taastatud, laadib nutikell kehtivad käitusandmed uuesti.

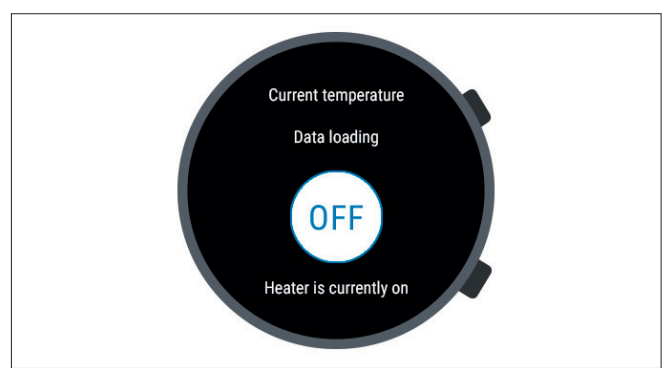

## 7.3 Sidekatkestus

Kui nutikella ja nutitelefoni vaheline side on katkenud, ei ole EasyStart Webi juhtimine nutikella rakenduse kaudu võimalik.

### **7.3.1 Katkestus internetiühenduse puudumise tõttu**

 Kui nutitelefonil on internetiühenduse katkestus, ilmub nutikellale veateade.

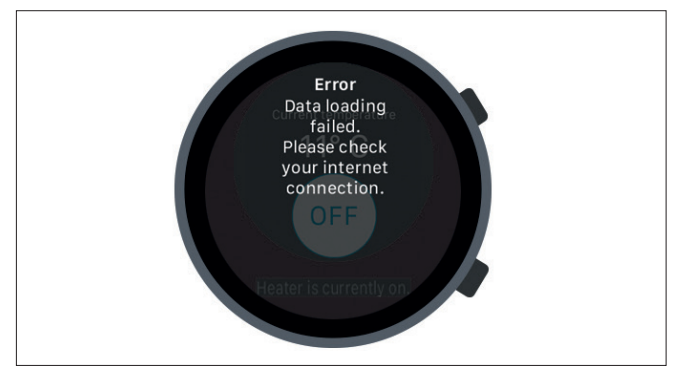

### **7.3.2 Katkestus hoolduse/diagnostika tõttu**

 Kui töökoda teeb EasyStart Webi hooldust, ilmub samuti nutikellale veateade.

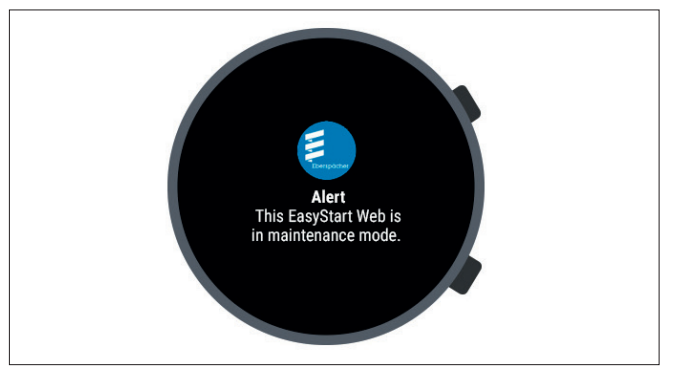

## **8 Hooldus/diagnostika**

### 8.1 Töökojajuurdepääs

Hooldustööde või diagnostika jaoks kütteseadme võimalike tõrgete korral peab primaarne kasutaja edastama volitatud töökojale oma EasyStart Webi kasutamiseks loakoodi. Sellega saab töökoda kütteseadmele 48-tunnise hooldus- ja diagnostikajuurdepääsu.

Loakood genereeritakse vastava juhtumi põhiselt ja muutub pärast kasutamist kehtetuks. See genereeritakse nupuga "Valikud".

# **Märkus**

Loakoodi saab genereerida ainult veebirakendusega.

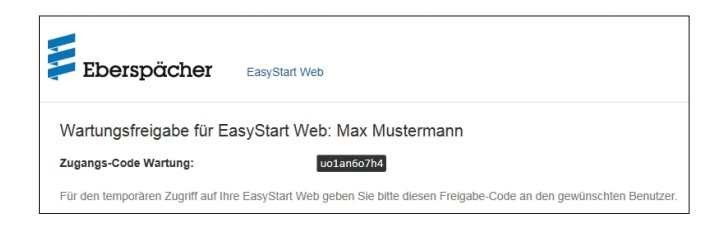

### 8.2 Maksimaalse tööaja pikendamine

Aktiveeritud kütteseadme maksimaalseks võimalikuks tööajaks on tehases seatud 120 minutit. Töökojal on võimalik hooldusjuurdepääsu kaudu seda väärtust EasyStart Webi moodulis omaniku andmete alusel minuti täpsusega muuta. Seatava tööaja absoluutne maksimaalväärtus on 720 minutit.

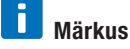

Sõiduki aku laetuse stabiilsena hoidmiseks ei tohiks kütteseadme maksimaalset tööaega kasutada kauem kui sellele järgnev sõiduaeg, et sõiduki akut saaks jälle piisavalt laadida.

## **9 Teenindus**

### 9.1 Tehniline tugi

Kui teil on kütteseadme, juhtimisseadme või juhtimistarkvaraga seotud tehnilisi küsimusi või probleeme, pöörduge järgmisele teeninduse aadressile:

support-EE@eberspaecher.com

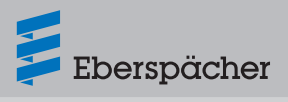

# **10 Mida teha, kui …**

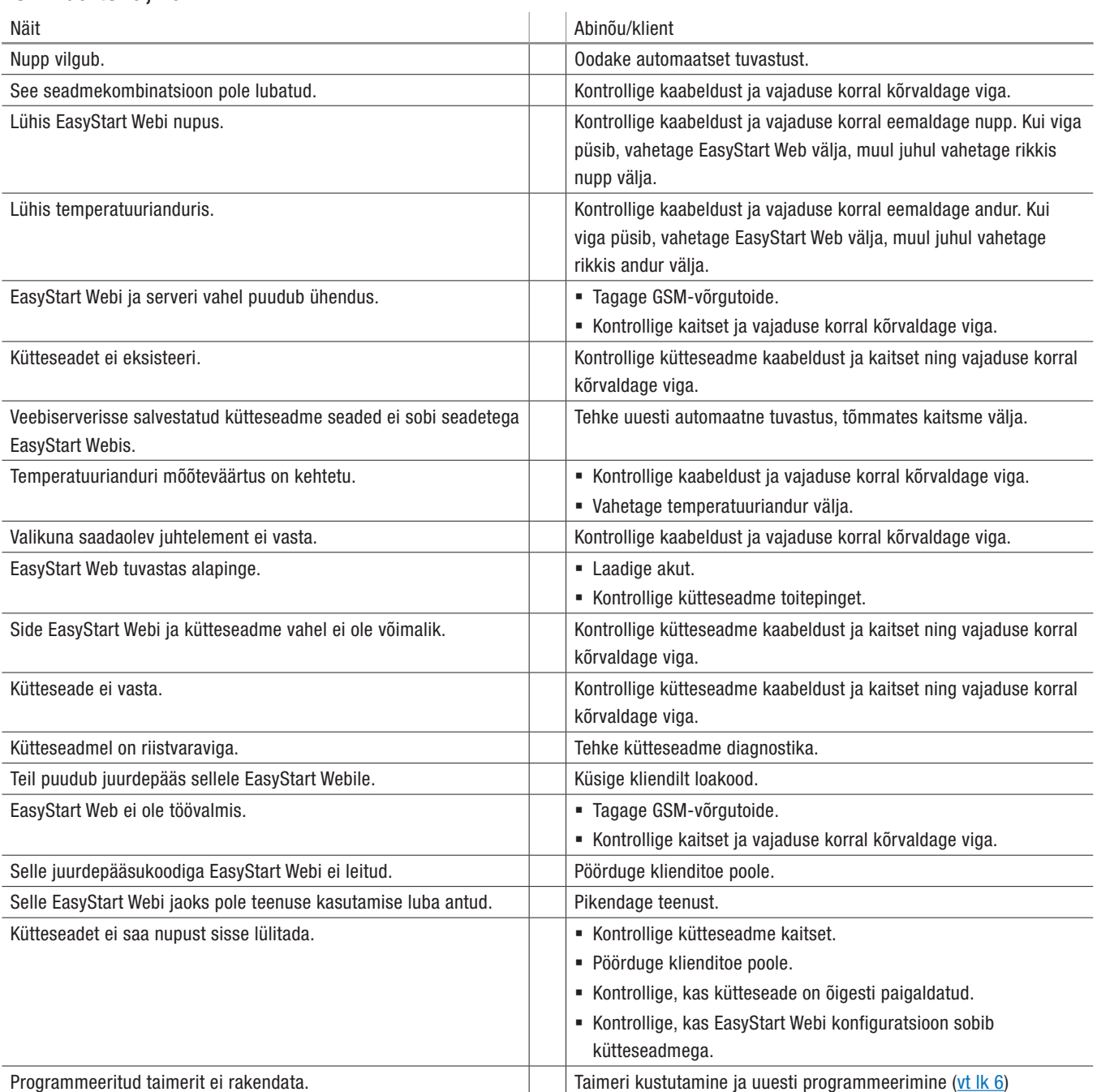

Eberspächer Climate Control Systems GmbH & Co. KG Eberspächerstraße 24 73730 Esslingen Germany info@eberspaecher.com www.eberspaecher.com

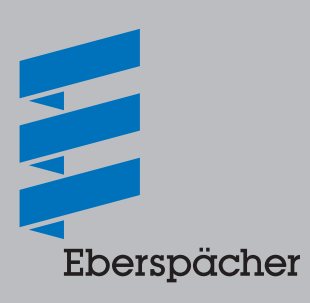